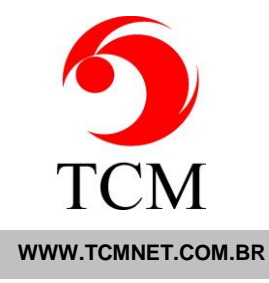

## **LOCALIZANDO SEU HASP ID – FALHA NA LICENÇA**

1. Primeiro passo: Acesso o Esmeralda Visual, clicando duas vezes em seu ícone.

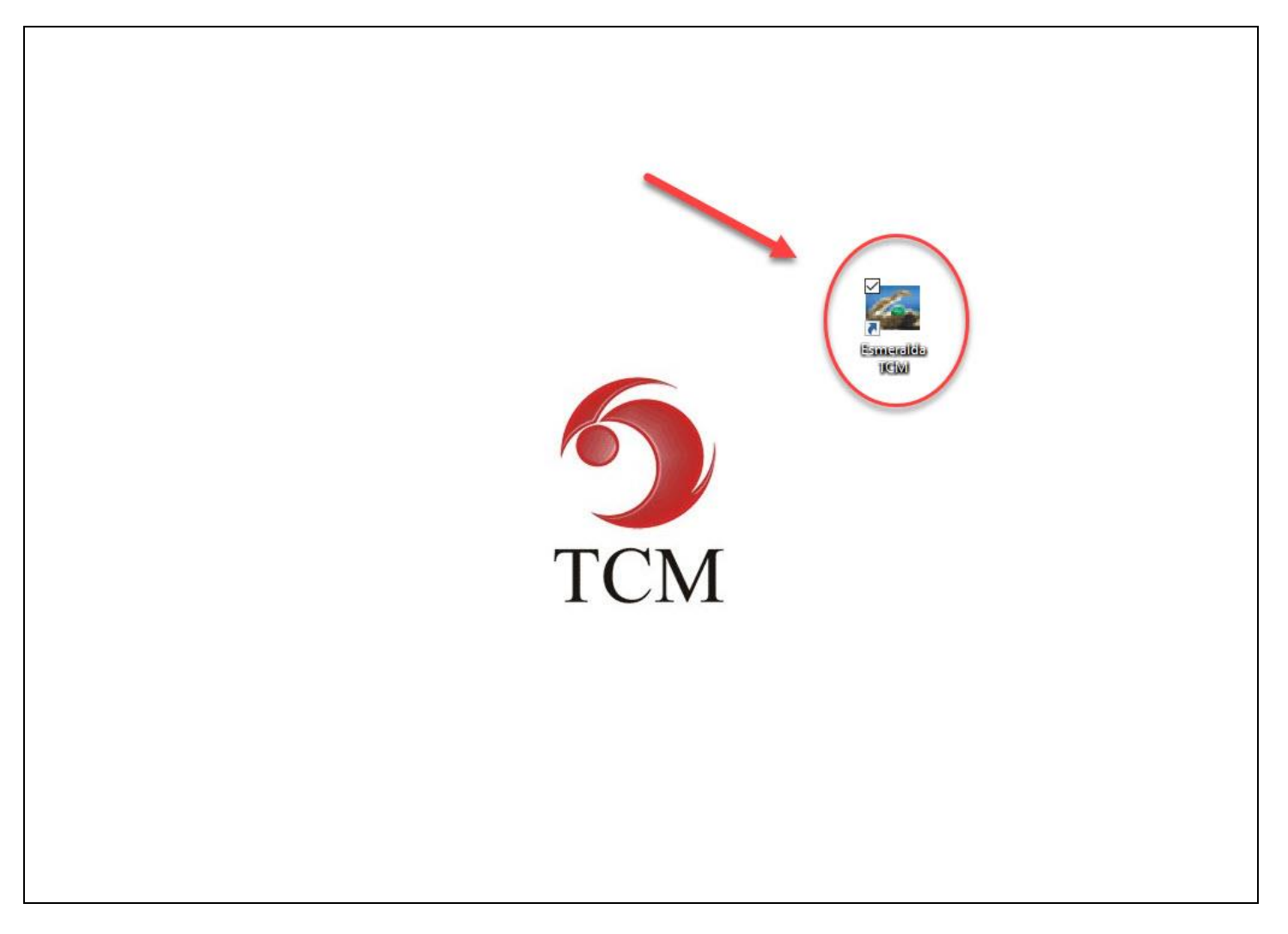

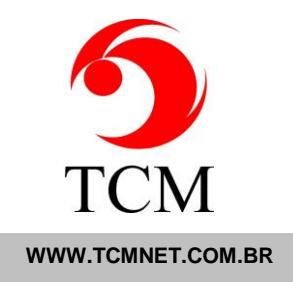

2. Ao acessar o esmeralda irá aparecer o seguinte erro. Em seguida clique em "Voltar".

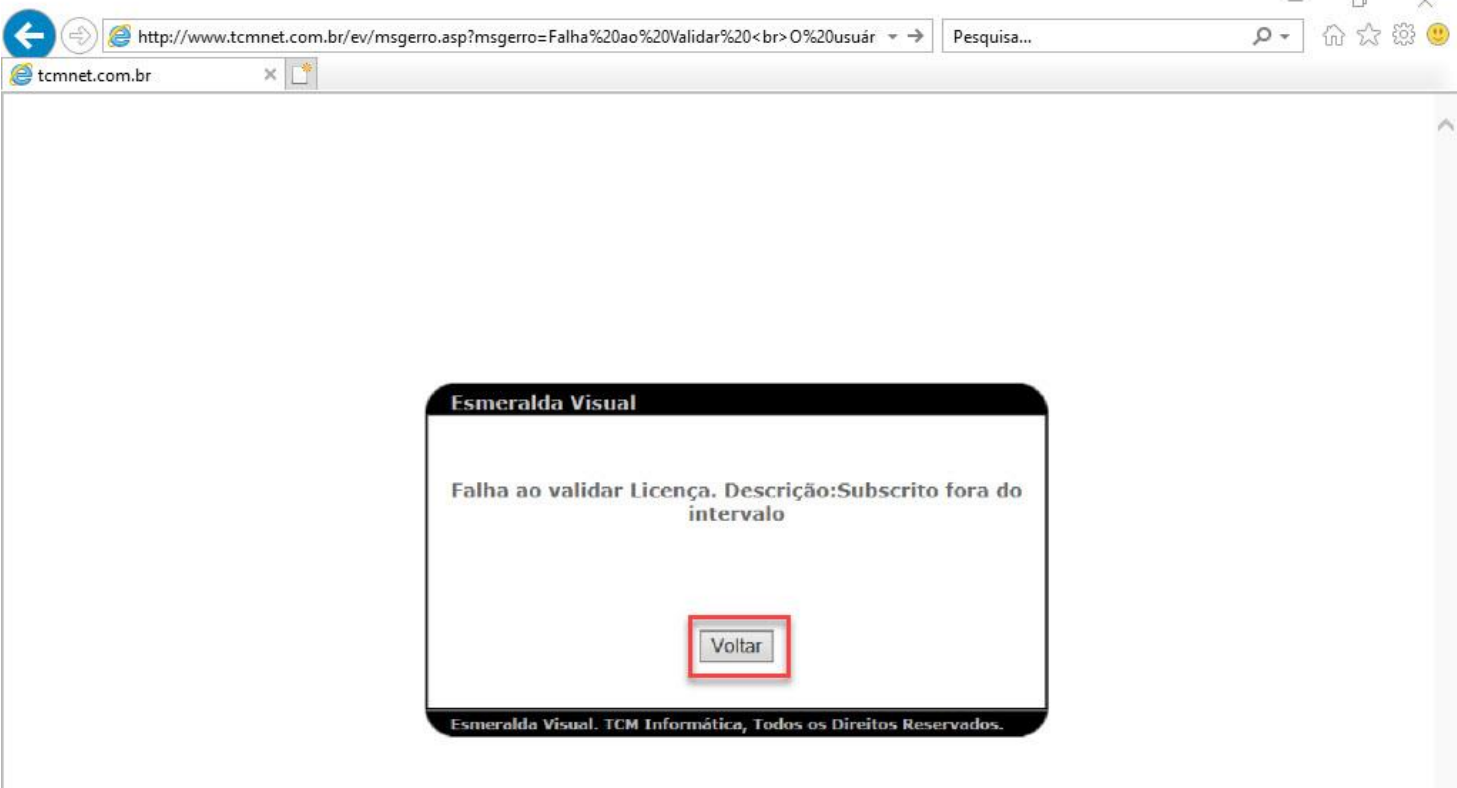

 $\sim$ 

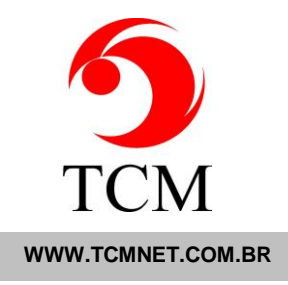

3. Ao clicar em "Voltar" o sistema irá fazer a pergunta se deseja fechar a janela, clique em não.

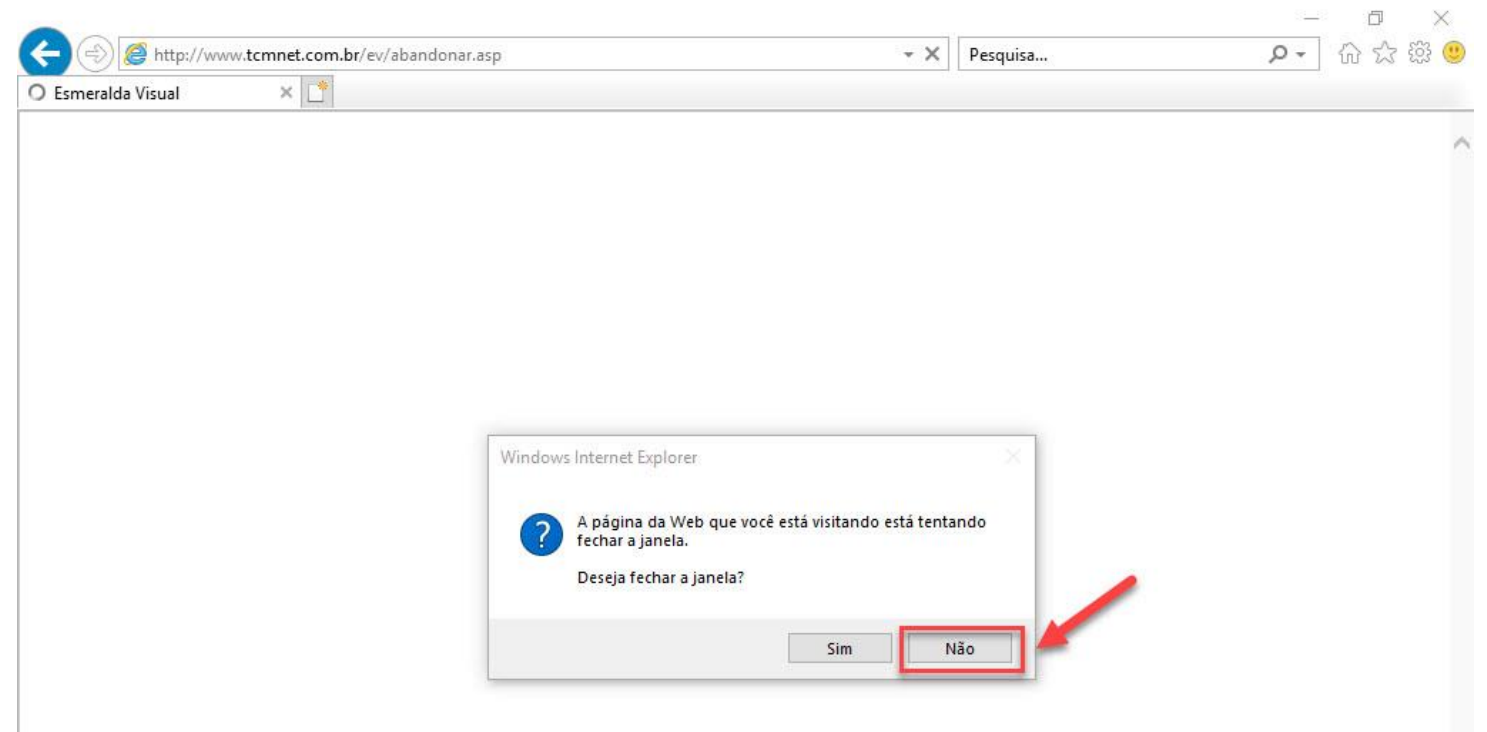

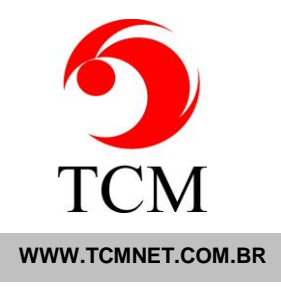

 $\overline{a}$ 

4. Após ter clicado em não, a seguinte tela ficará em aberto, Delete tudo que estiver após o link do Sistema: **Exe:** <http://www.tcmnet.com.br/ev/abandonar.asp> apague a parte "abandonar.asp" Ficando apenas:<http://www.tcmnet.com.br/ev/>

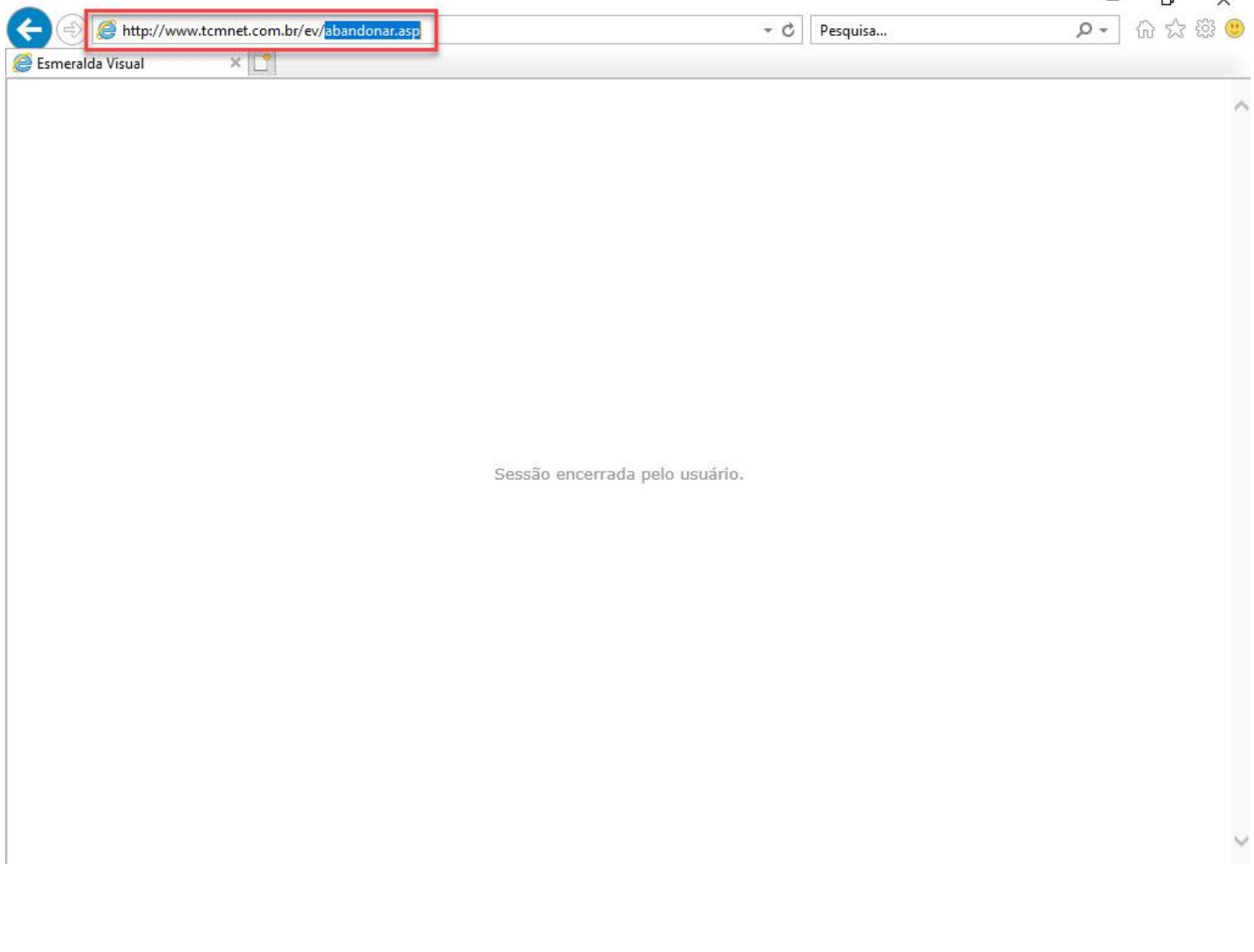

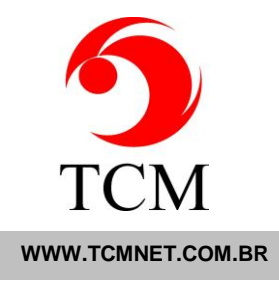

5. Após apagar o "abandonar.asp" digite "tools/haspid.asp" e de enter. Segue exemplo abaixo: Exe:<http://www.tcmnet.com.br/ev/tools/haspid.asp>

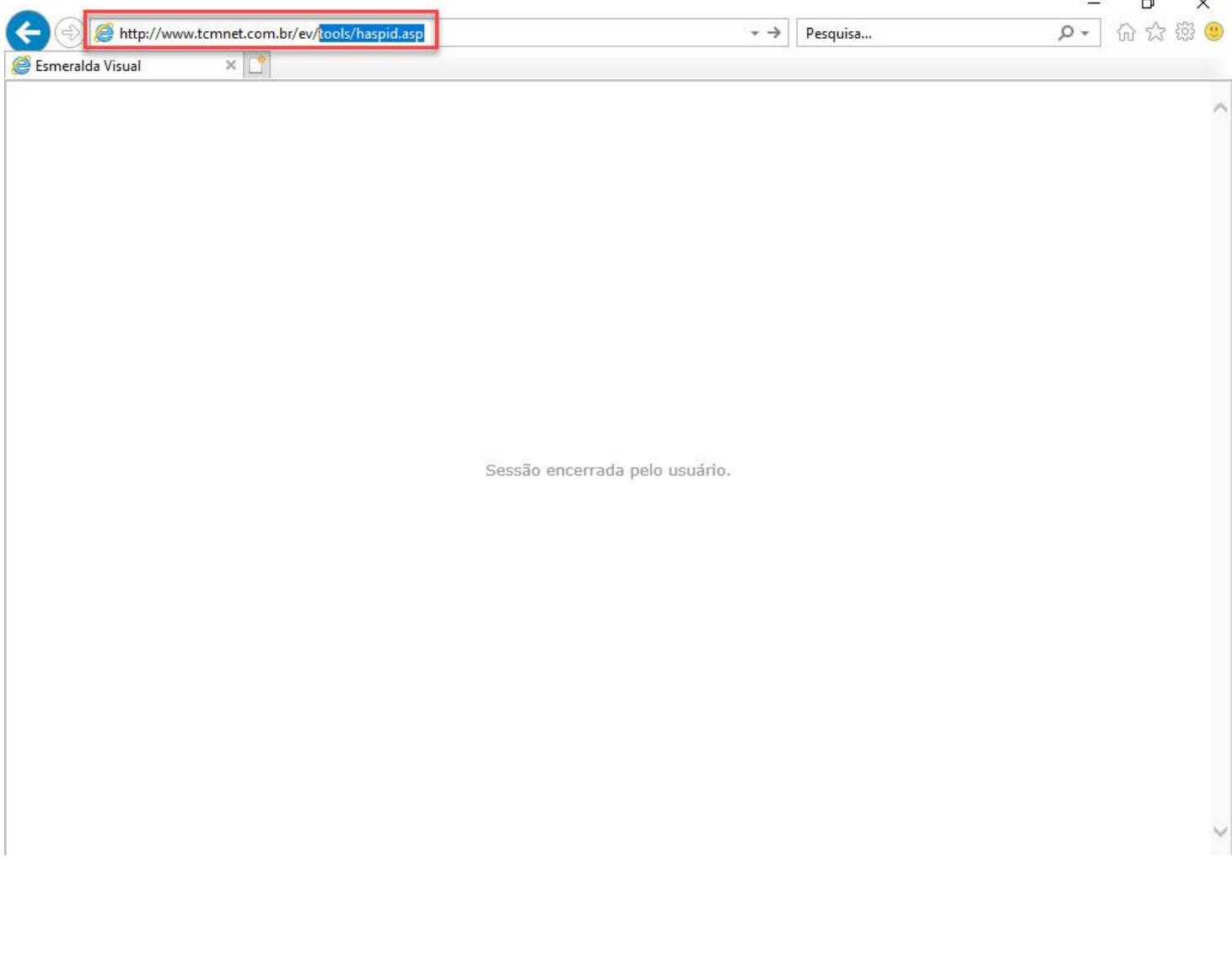

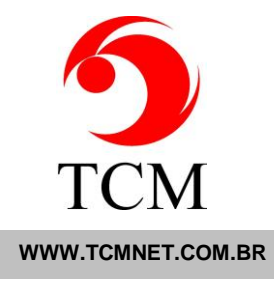

6. Irá abrir uma tela com uma numeração, clique em "OK".

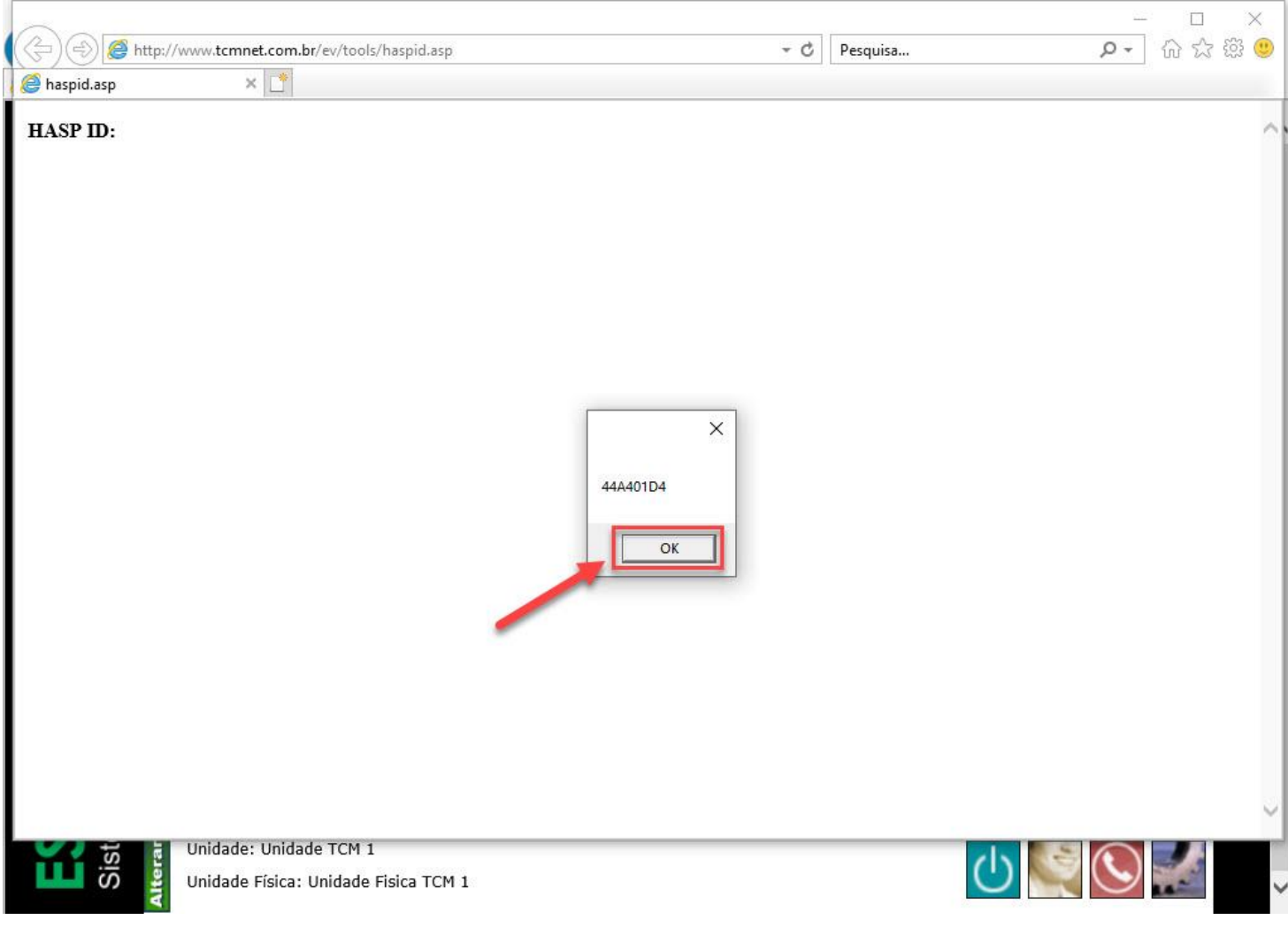

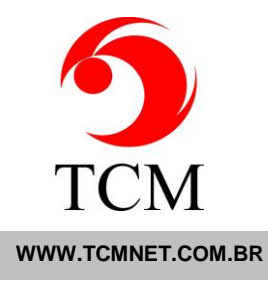

7. Seu "HASP ID" irá aparecer no canto superior esquerdo. Basta copiar o mesmo e informar ao suporte.

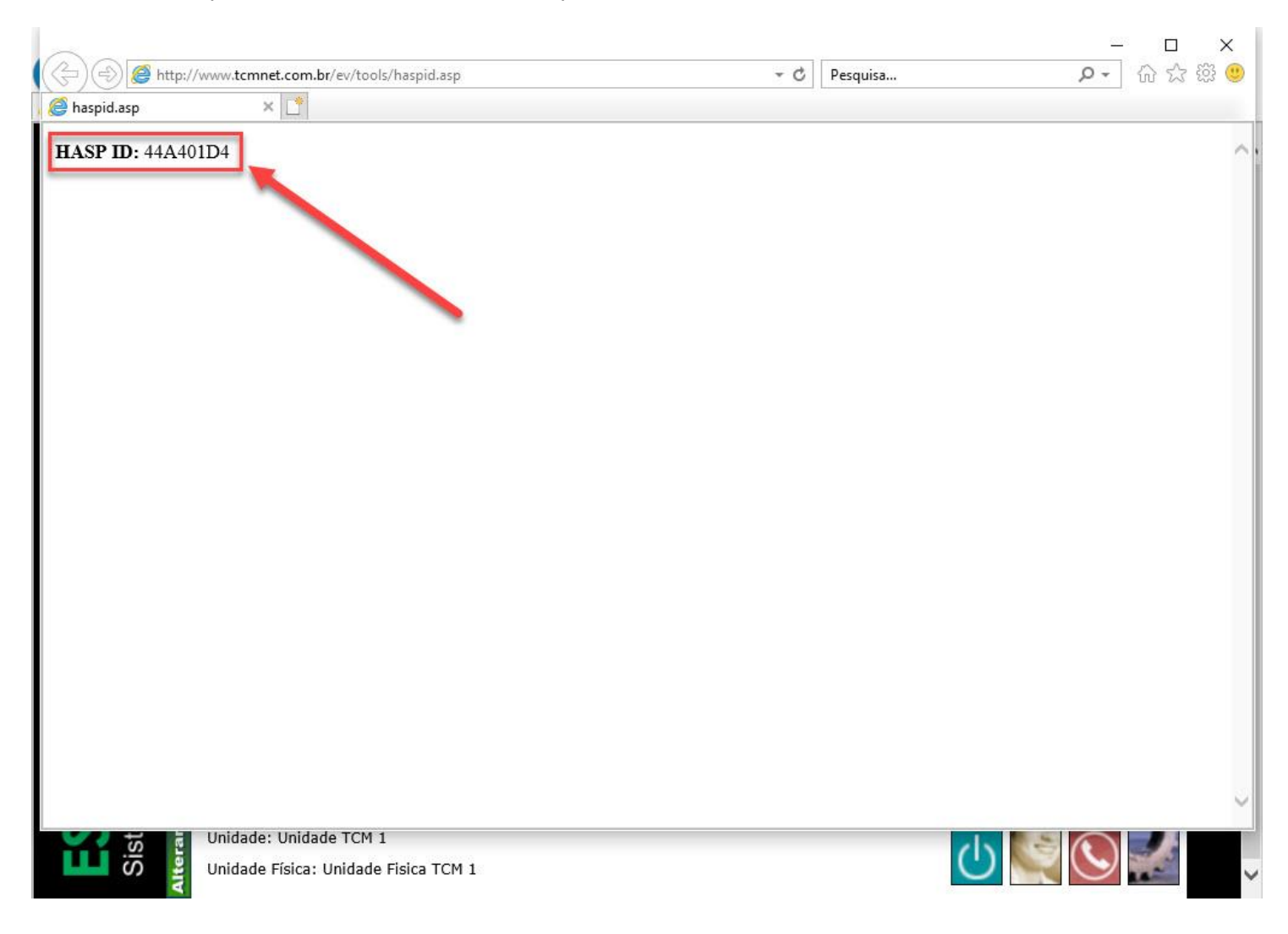